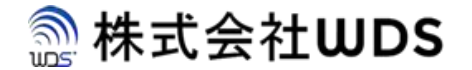

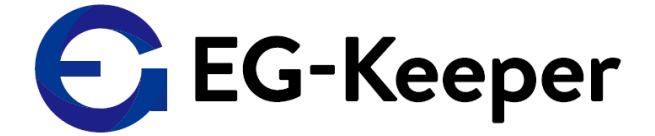

# **EG-KEEPER 顔写真リストの登録方法について**

Ver. 0.1.0

株式会社ダブリューディーエス

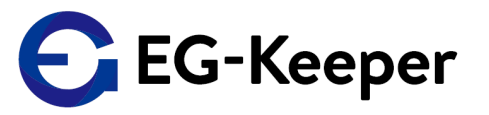

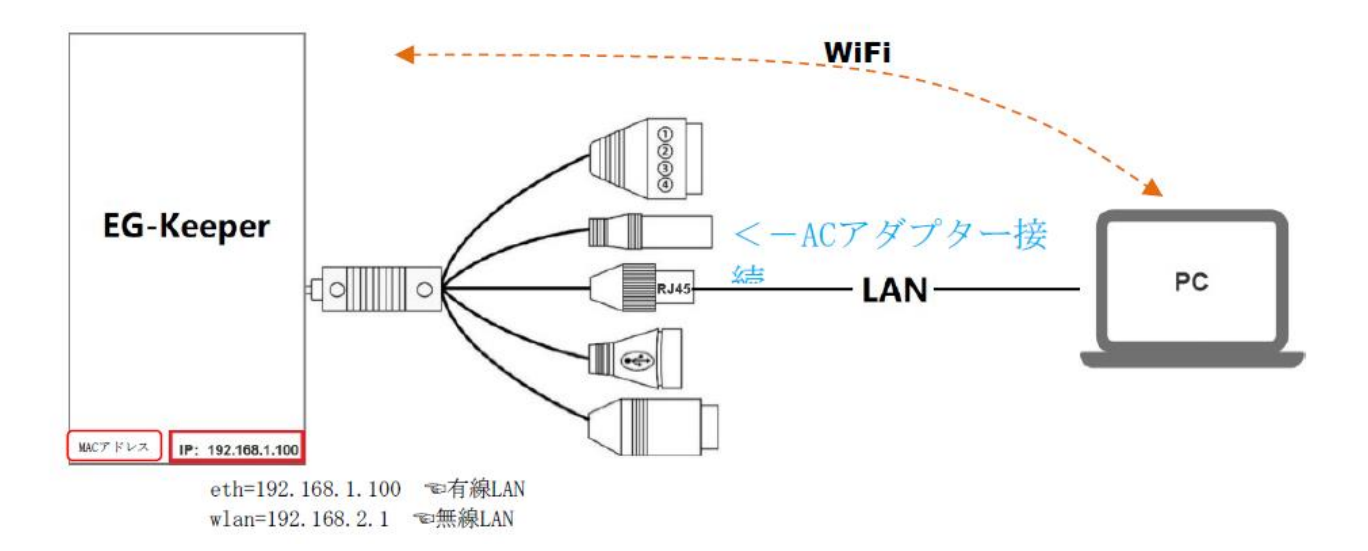

目的のEG-KeeperがWi-Fi、もしくは有線で接続されていること。

**Wi-Fi**の場合は、接続するのEG-KeeperのSSID:"EG-Keeper-(MACアドレス)" を見つけて接続。パスワードは、"wds0123456789"になります。

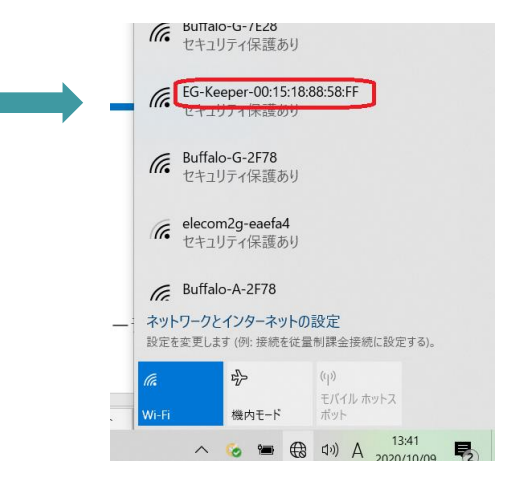

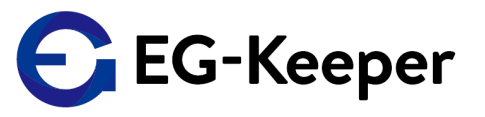

### **Wi-Fi**での接続・補足**①**

Wi-Fiで接続する場合は、パソコンで接続するのはもちろん、スマホで接続して写真登録など行っています。 スマホの場合は下記のような手順で接続操作を行ってください。

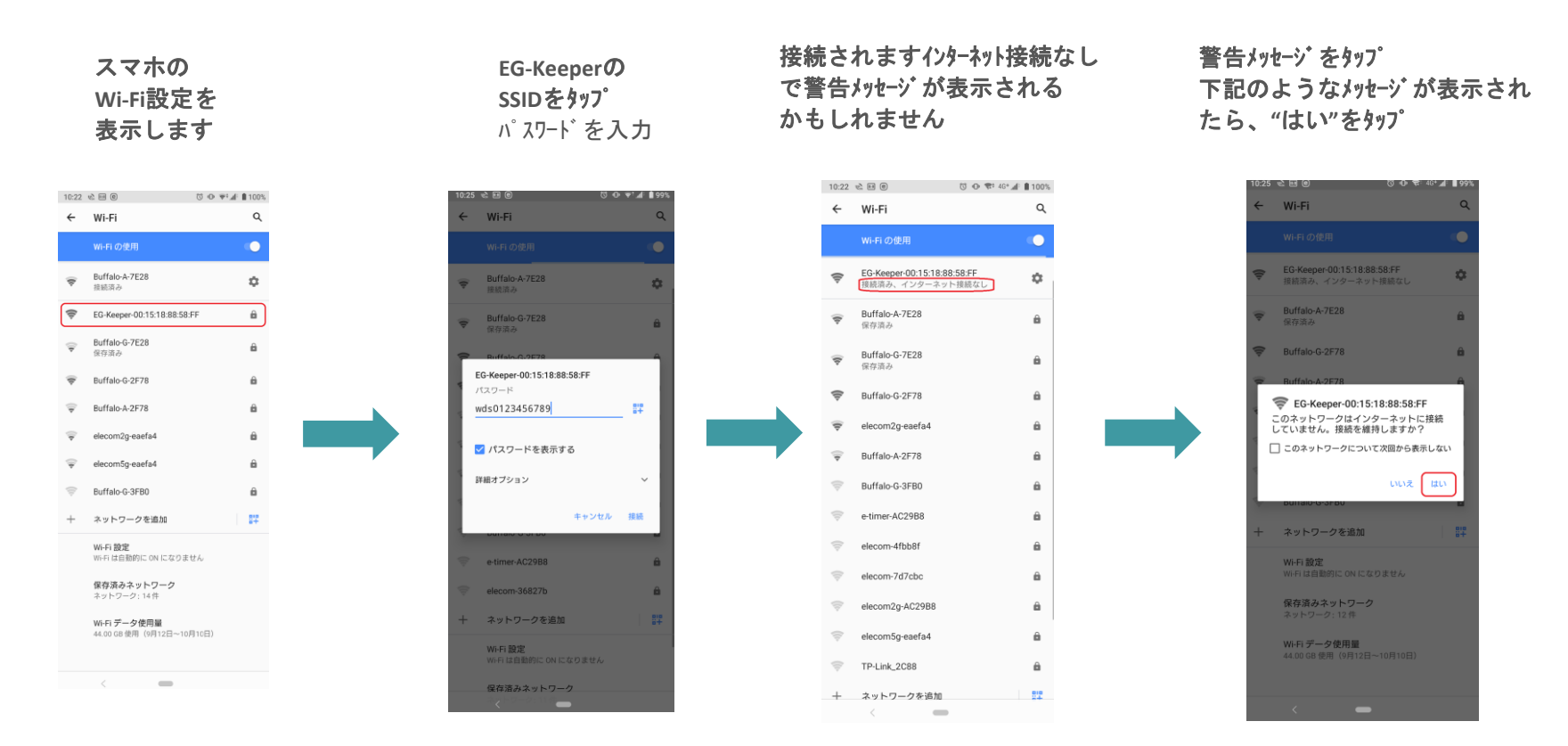

スマホの機種·OSの違いで警告メッセージなどが異なるかもしれませんが、 インターネット接続なしの状態でも接続がキープされるように、 警告メッセーシに対応してください。

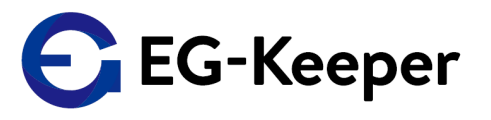

### **Wi-Fi**での接続・補足**②**

ブラウザを起動 アドレス部分に 192.168.2.1:8080 を入力します

10:26 € ⊟ ®

192.168.2.1:8080

ログイン画面が表示されますので User & Password を入力してログインして ください。後は、パソコンでの操作と同様です

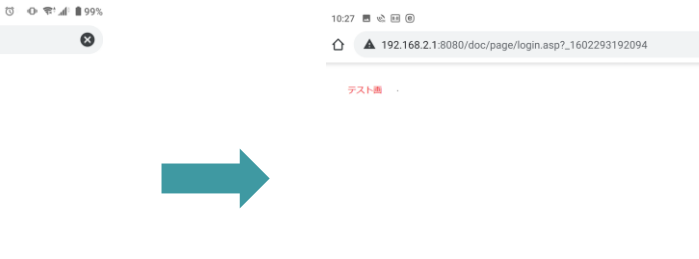

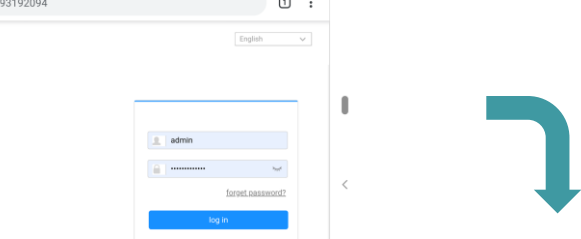

 $\text{\textcircled{c}}~\oplus~\text{\textcircled{e}}$  ,  $\text{\textcircled{e}}~\oplus~\text{99\%}$ 

**The Contract of Contract Inc.** 

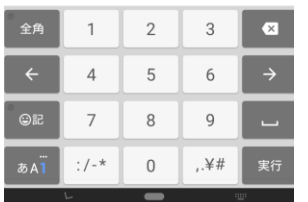

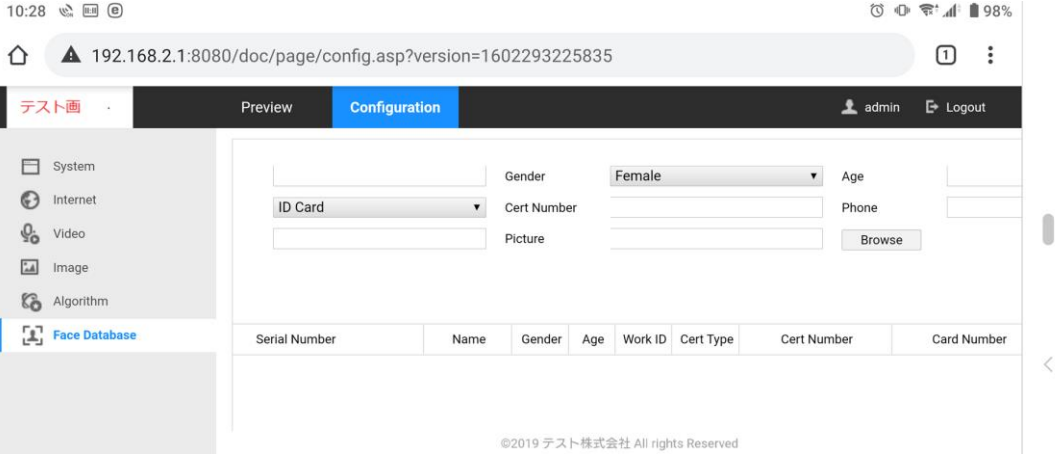

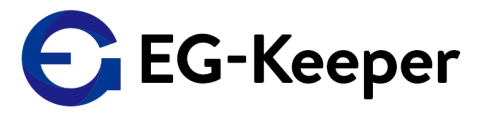

### 優先**LAN**の場合は、イーサネットのアダプターの設定で

インターネットプロトコル(TCP/IP4)のIP address等を設定しておきます。 EG-Keeperの有線LANアダプターのIP addressは、192.168.1.100 になりますので 同一セグメント上に存在するように設定していきます。下記の図を参考にして ください。IP addressが192.168.1.1と100以外で、2~254の間で設定してください。 他は下記の設定してください。

サブネットマスク: 255.255.255.0 デフォルトゲートウェイ: 192.168.1.1 優先DNS : 192.168.1.1

本体のアドレスを変更する場合は 同一セグメントに設定 してください。

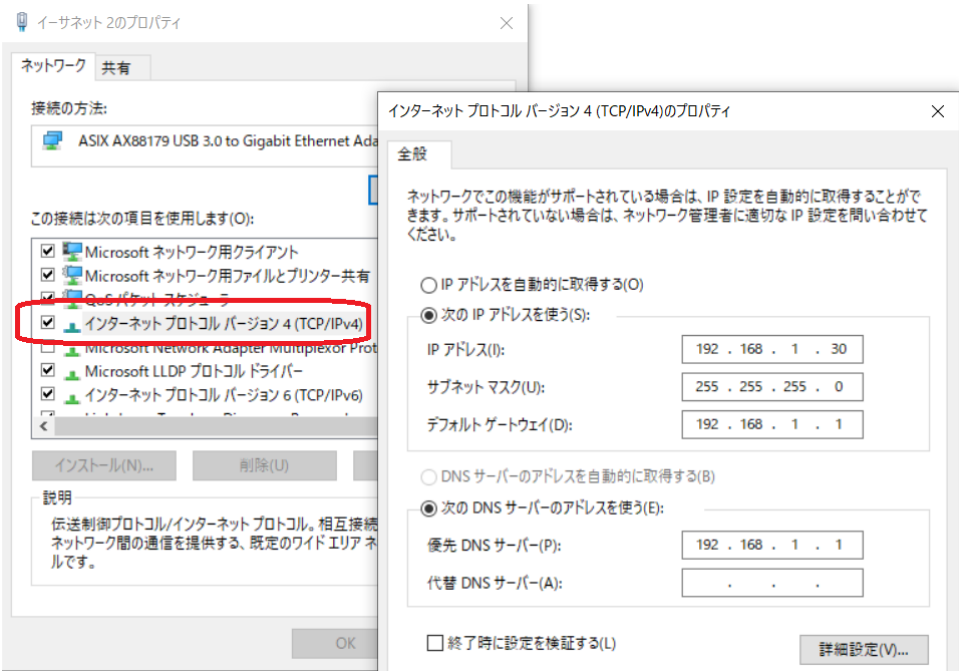

 $\circ$ 

有線LAN、またはWi-Fiで接続した後、専用のPCツール(管理ソフト)ではなく、 "ブラウザ"で設定する時は、 Wi-Fiの場合は、"192.168.2.1:8080"等、 有線の場合は " 192.168.1.100 :8080"等のEG-Keeper本体画面左下に表示される IPアドレスにアクセスして、設定画面を開きます

ブラウザで設定する場合、 User名は、admin パスワードは admin123 (2020/10/13以降出荷分) wds123-WDS123 (2020/10/13以前)

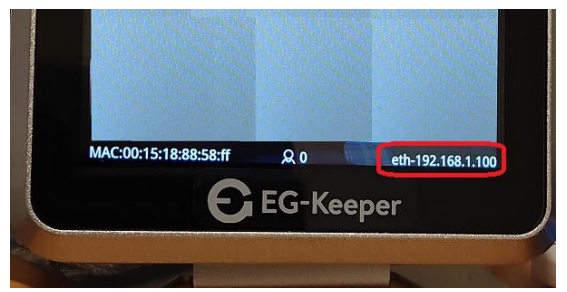

G EG-Keeper

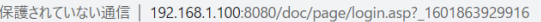

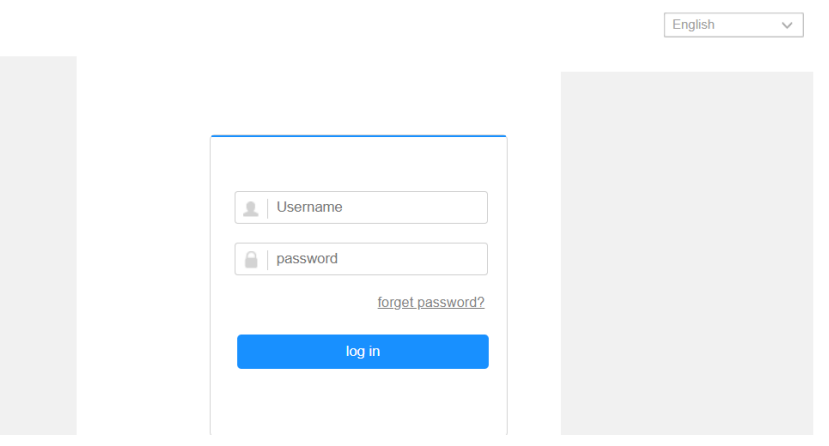

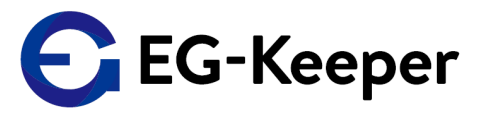

ブラウザを立ち上げ、アドレス部分(URL)に [http://192.168.2.1:8080](http://192.168.2.1:8080/) を入力してログイン画面を表示 します。表示されたら、User :Admin Password: admin123 (2020/10/13以降出荷分) wds123-WDS123 (2020/10/13以前) でログインしてください

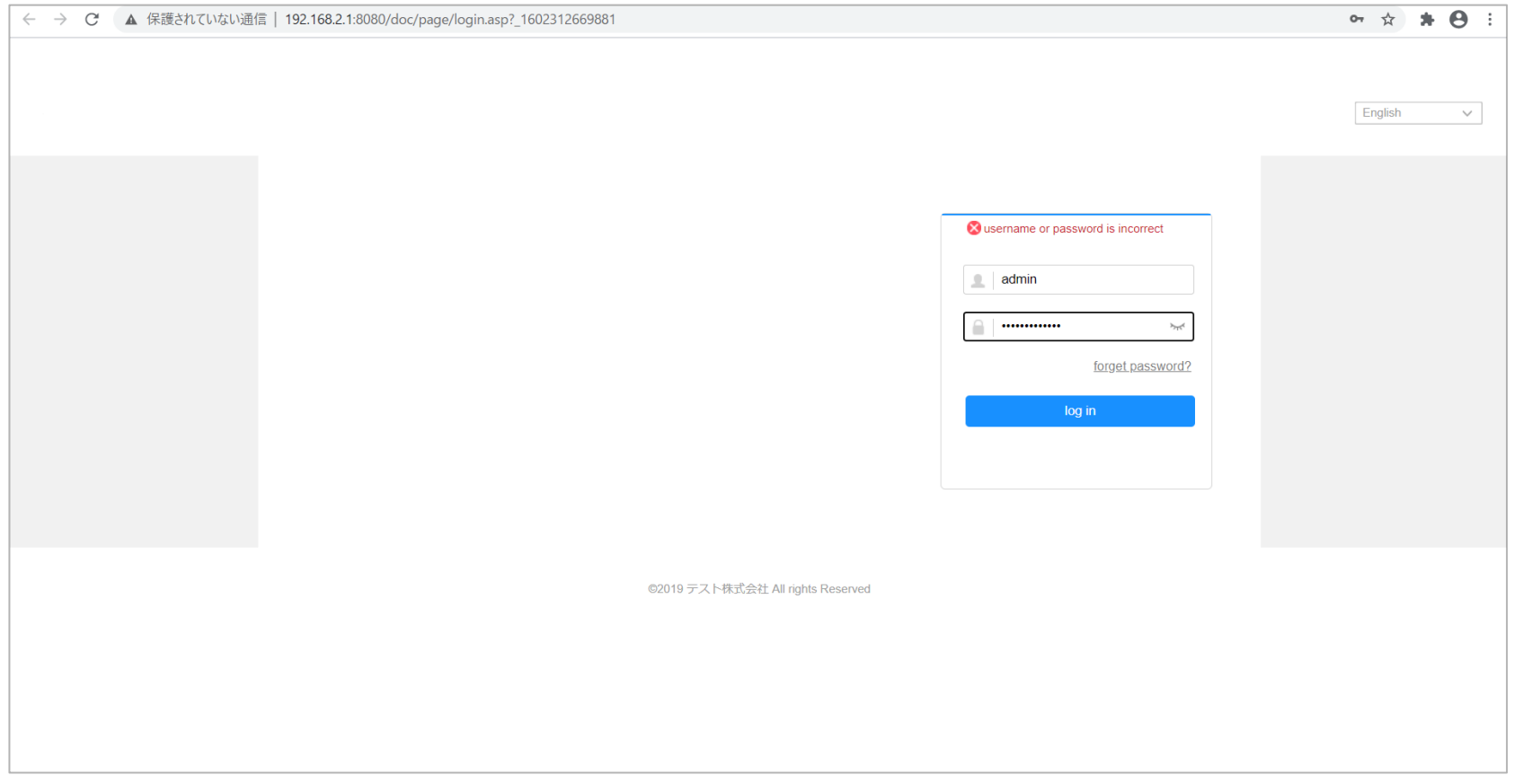

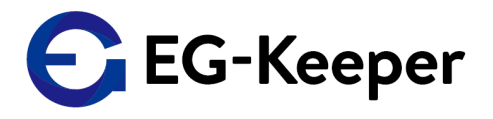

ログインしてたら【Configuration 】→【Face Database】で下記が表示されます。 ここで、一人ずつのデータを入力して Add Person で登録していきます 写真は、Browseで、パソコン/スマホに保存されている写真を指定してください

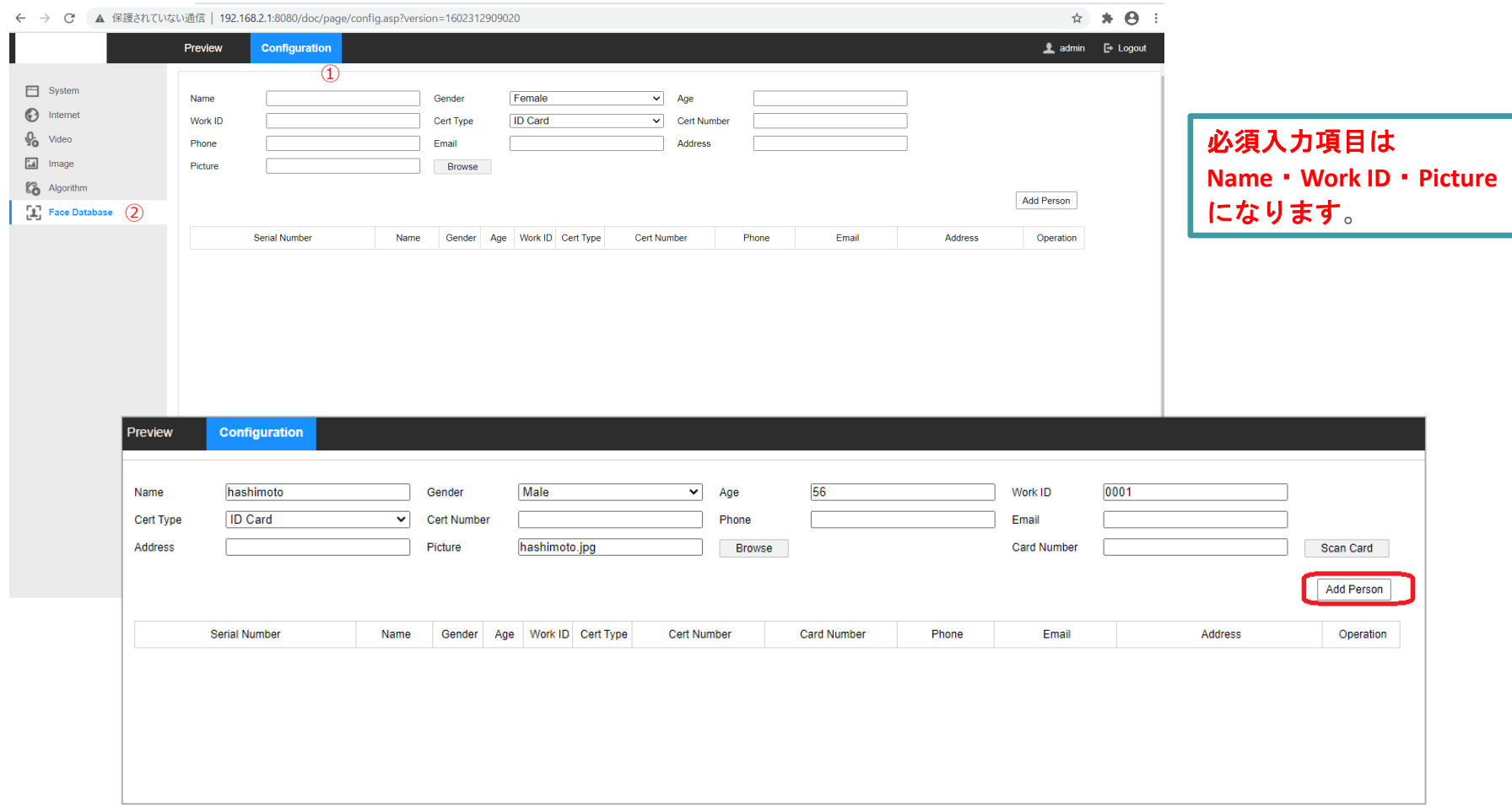

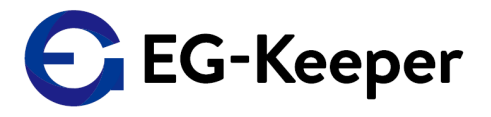

登録が完了すると下のようになります。登録されたデータを修正する場合はModiy を、削除する場合はDelete 写真データの変更をする場合はModify Face それぞれ赤で囲んだ部分にあるアイコンをクリックしてください。 Modify / Modify Faceに関しては、それぞれ画面が表示されますので、そこで修正していきます。

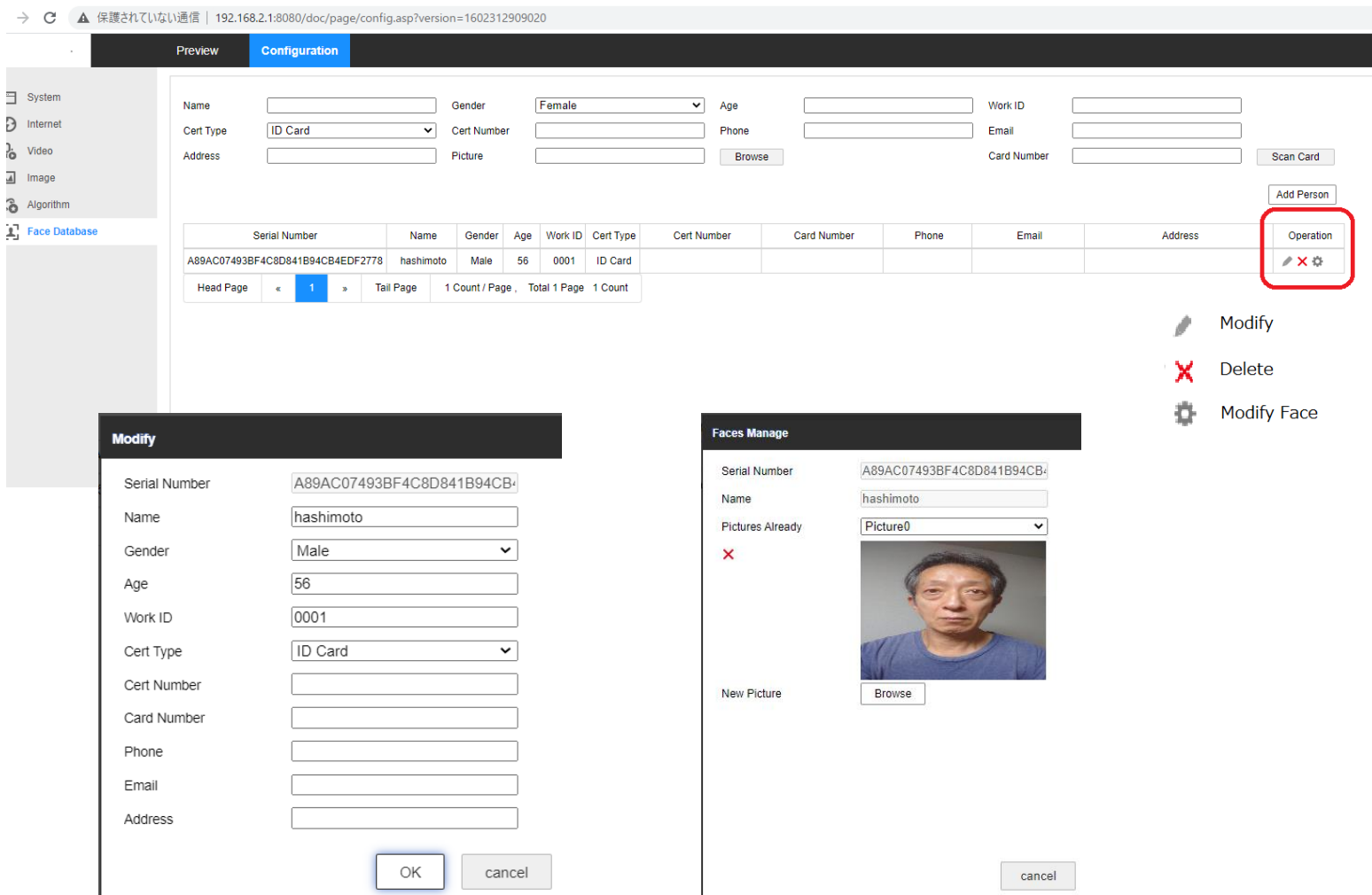

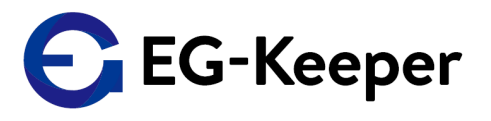

Windows用の専用の管理ソフトウェア( ARFaceManager.exe )を実行します。 実行後【Device Manage】→【Device Search】→右下の□Search Network Segにチェック→【Search 】

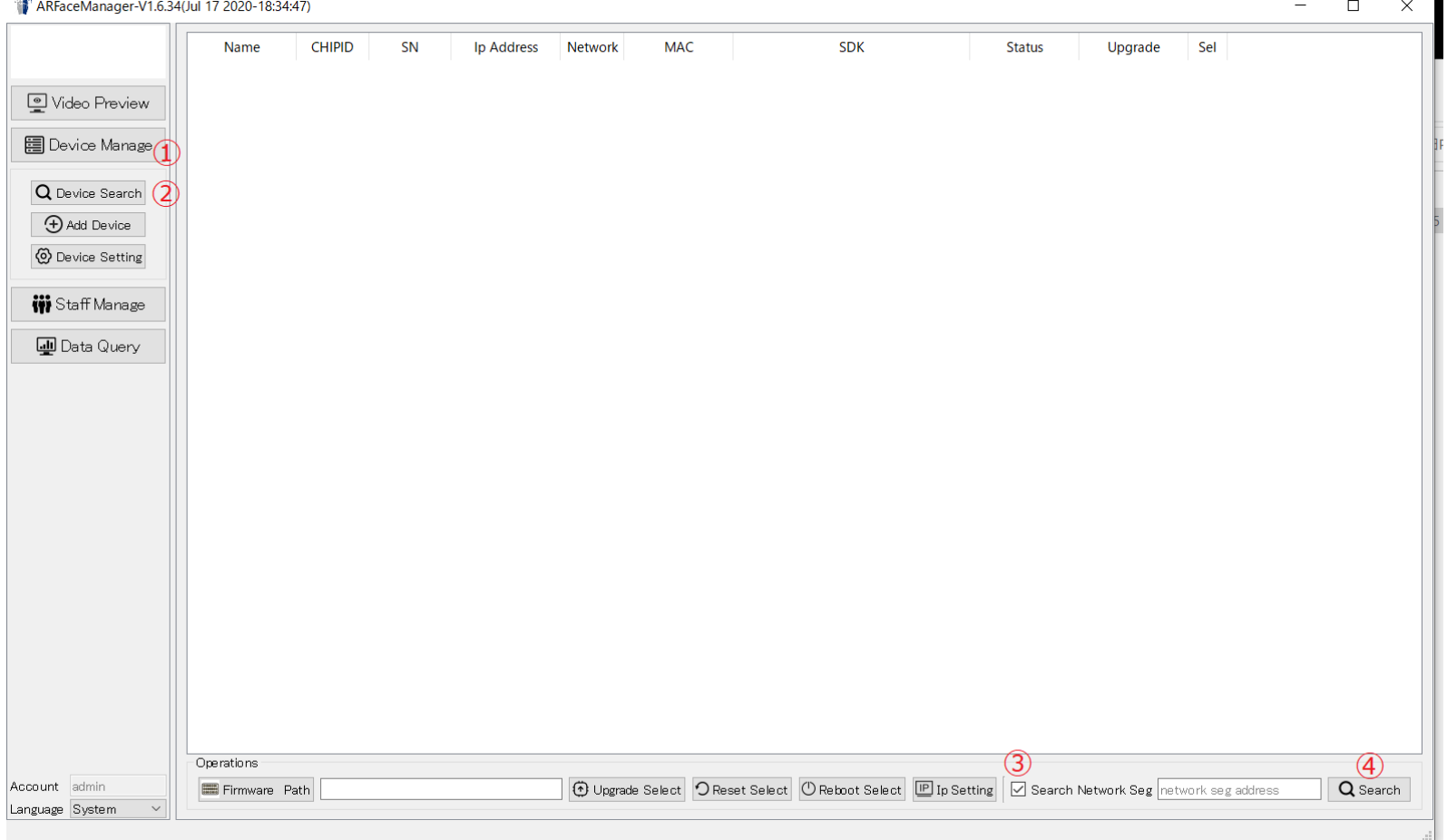

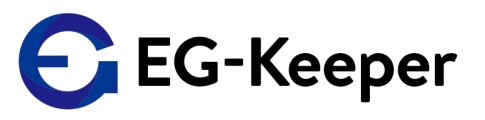

Serachの結果が表示されますので、LineのSelにチェックを入れて Add Deviceをクリックしてください。

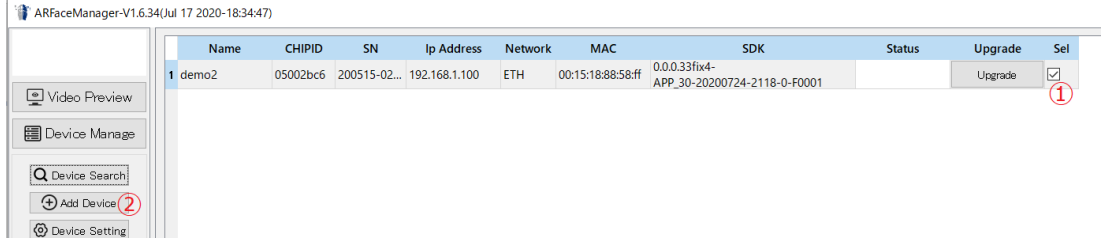

下記のように表示されましたら、Custom Info の【Name】に"eplus(何でもよい)"、 【Position】に"eplus(何でもよい)"→【Add Select】を行います。 これで、EG-Keeperの各種設定が行える状態になります。

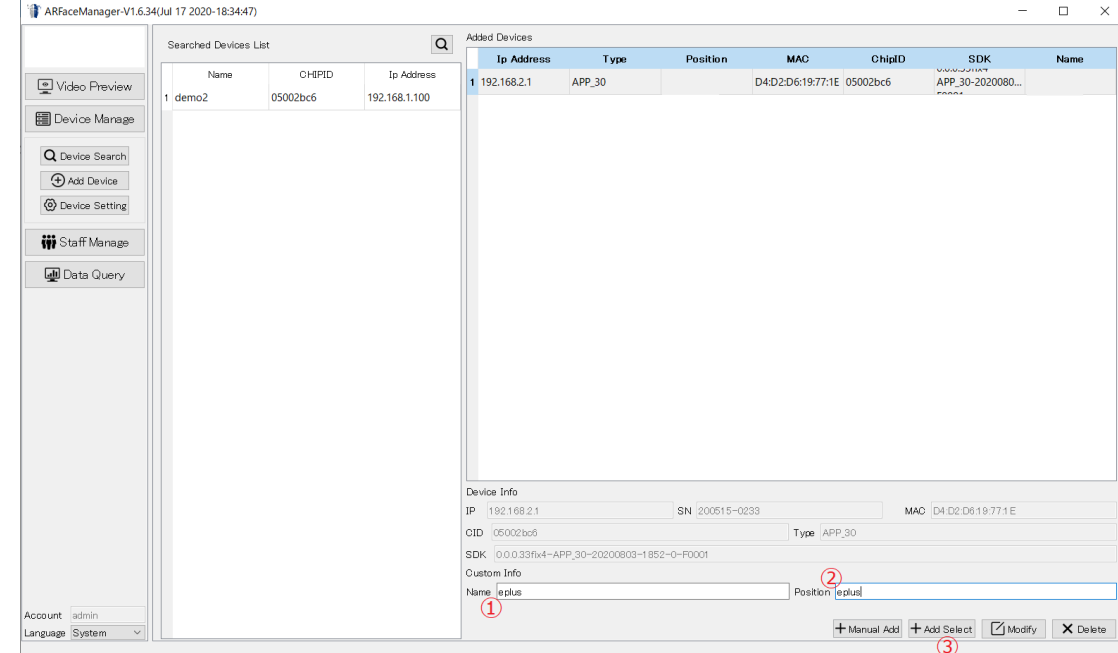

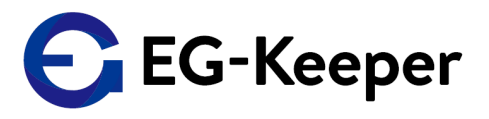

### 【Device Manage】→【Device Setting】 アラート条件などの変更は下記のブルー部分に表示されるタブを選んで設定 ※体温の上限設定は【Panel Setting】タブの【Upper Limit】の数字 など

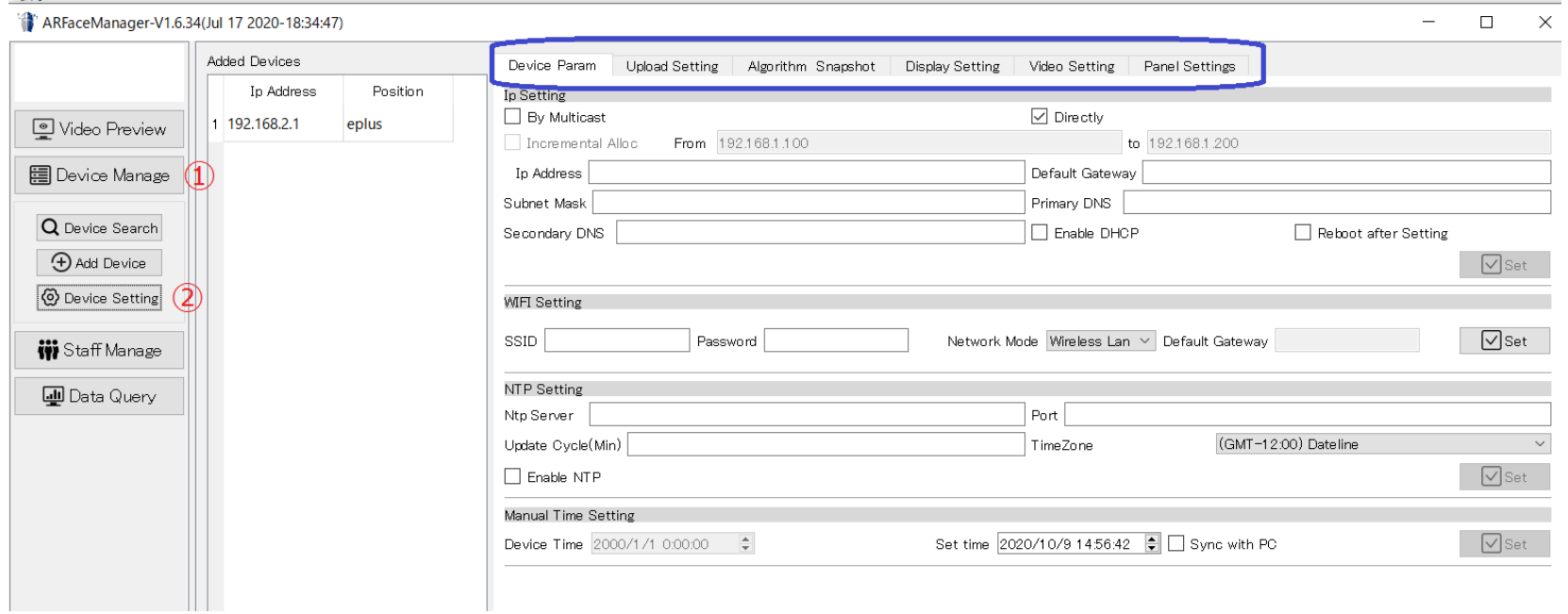

### 【Staff Manage】→【Staff Info】→右下【+Add】 Excelファイルを指定して読み込みを行います。

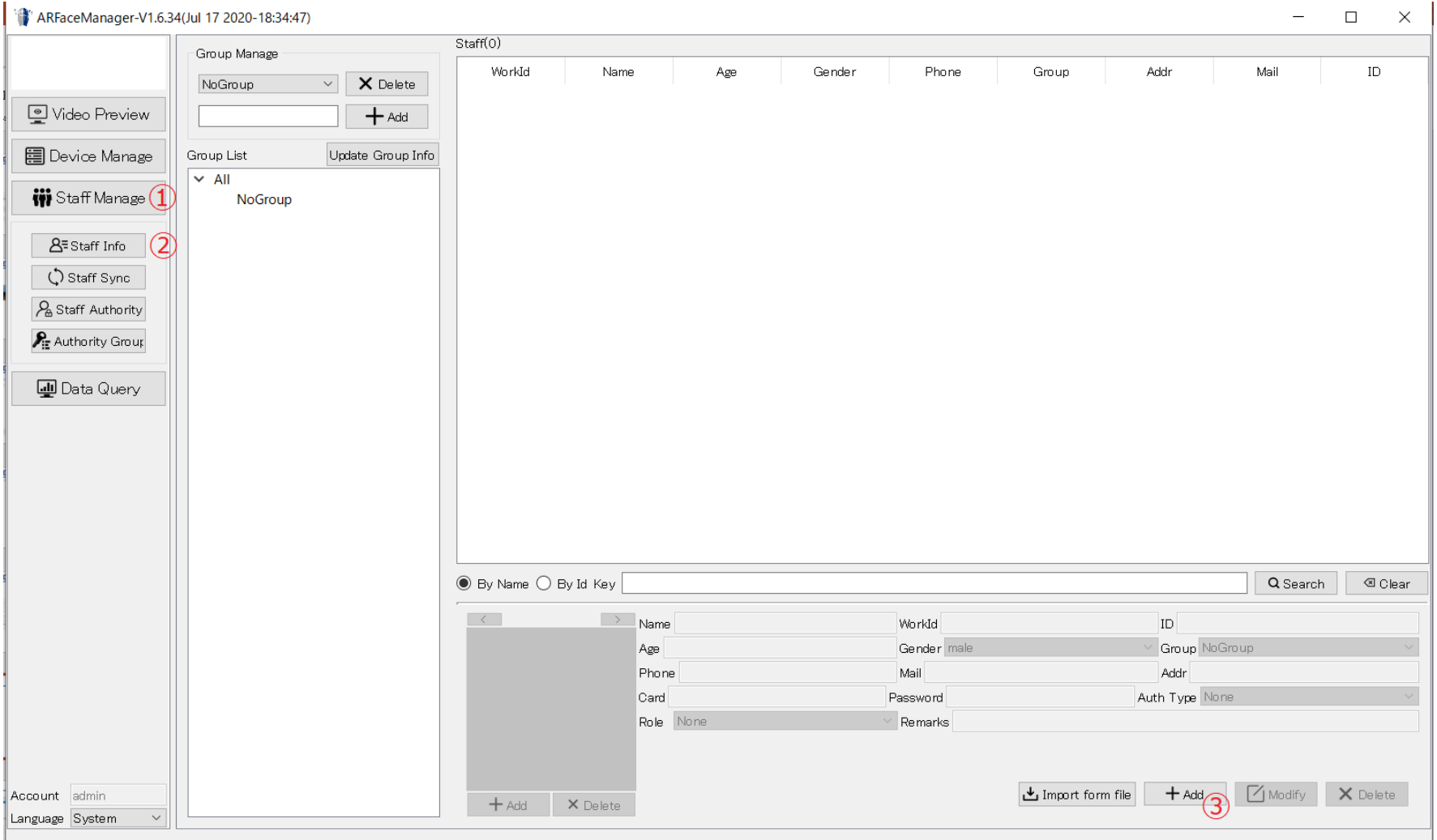

個人のデータが入力できるようになりますので、必要なデータ(必須入力項目は、NameとWorkIDになります) を入力してください。写真は、写真欄の +Add をクリックして追加してください。

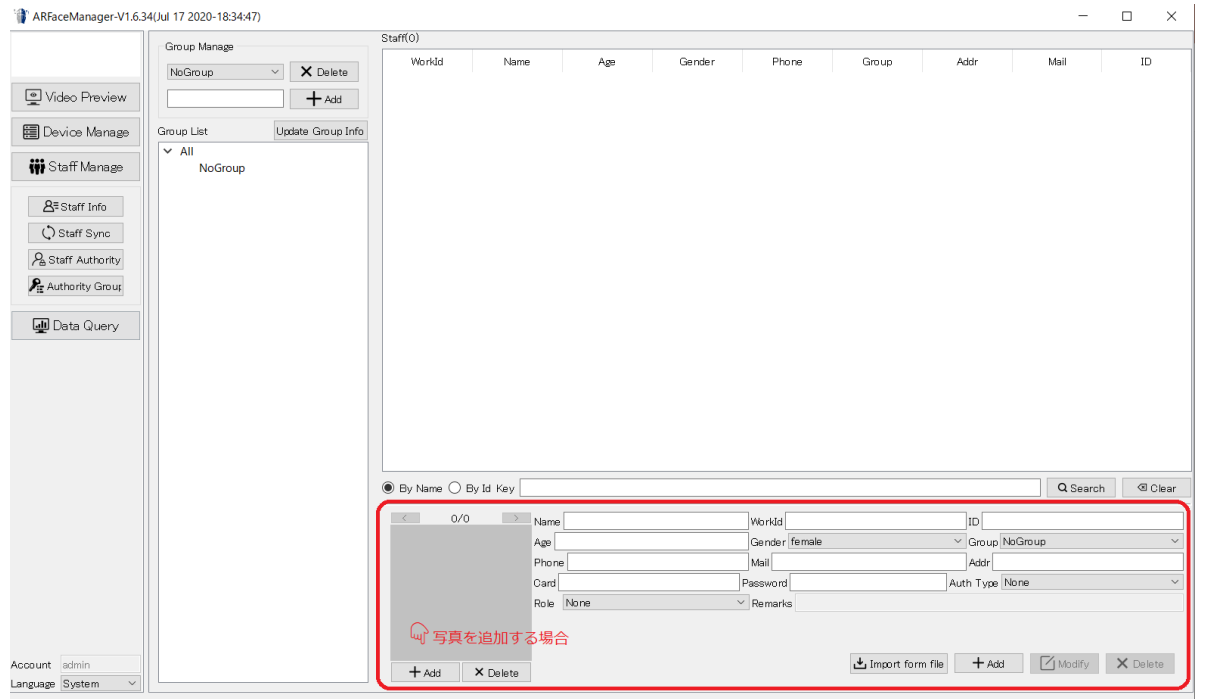

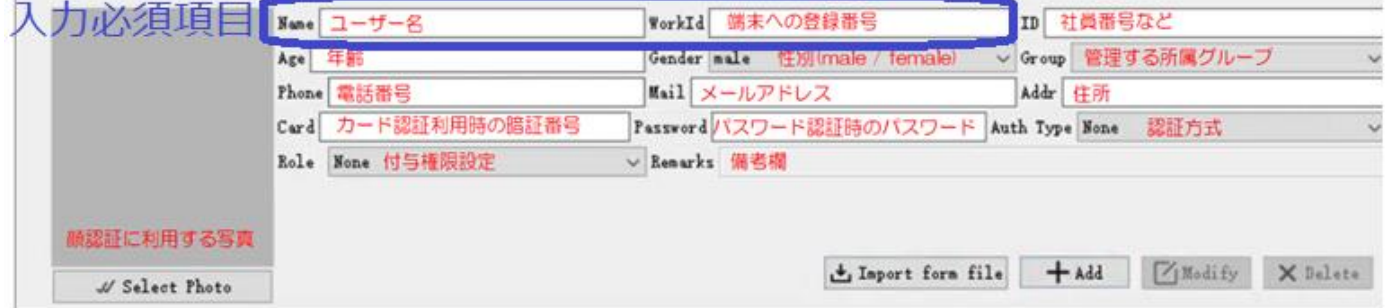

### 個人のデータが入力できるようになりますので、必要なデータを入力してください 写真は、写真欄の +Add をクリックして追加してください。 すべて入力したら 最初にクリックしたブルーの部分をクリックするとその上部にウィンドウに追加されます

ARFaceManager-V1.6.34(Jul 17 2020-18:34:47)

 $\Box$   $\times$  $-$ 

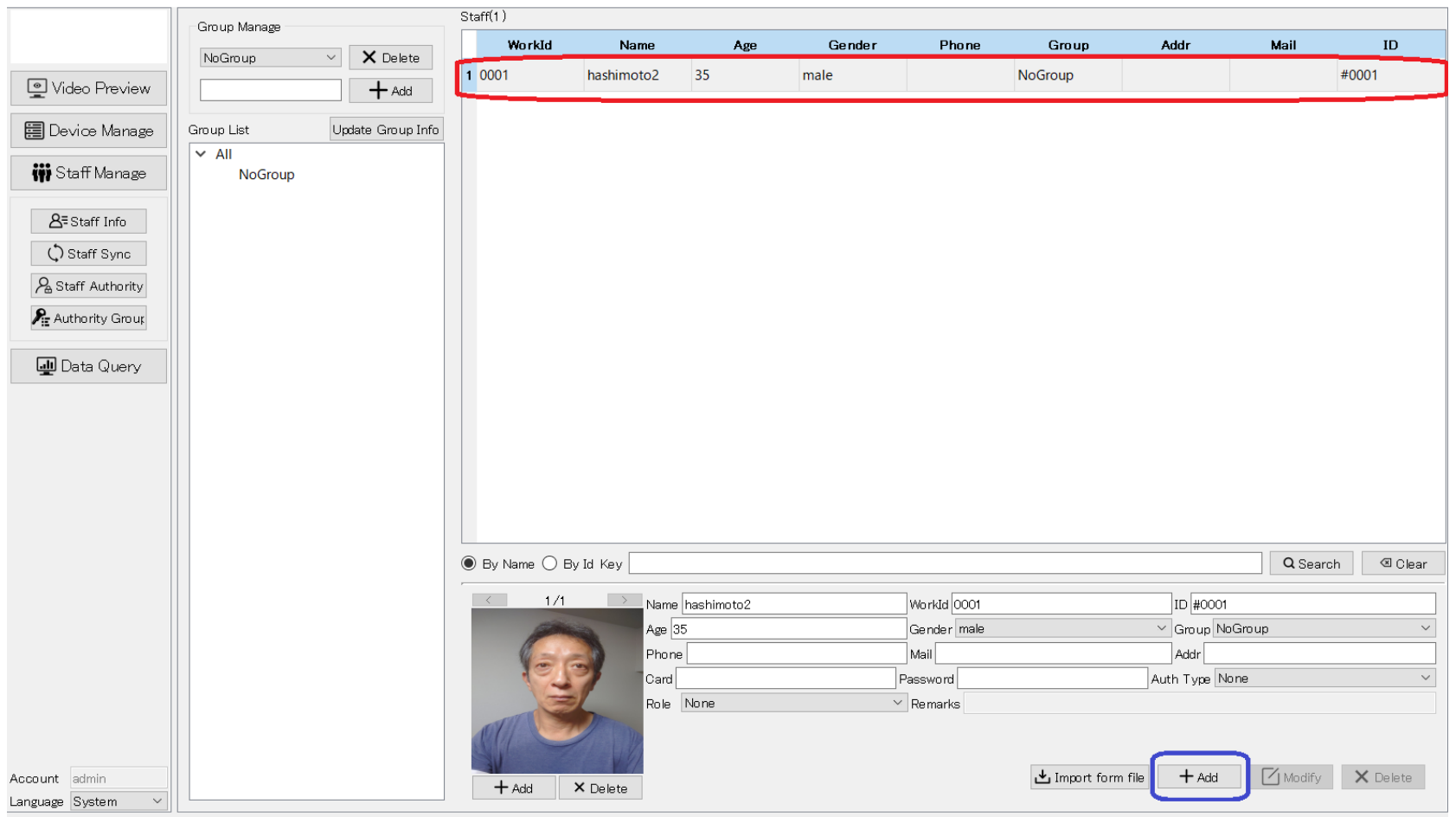

# Excelファイルからの読み込み①

【Staff Manage】→【Staff Info】→右下【Import form file】 Excelファイルを指定して読み込みを行います。

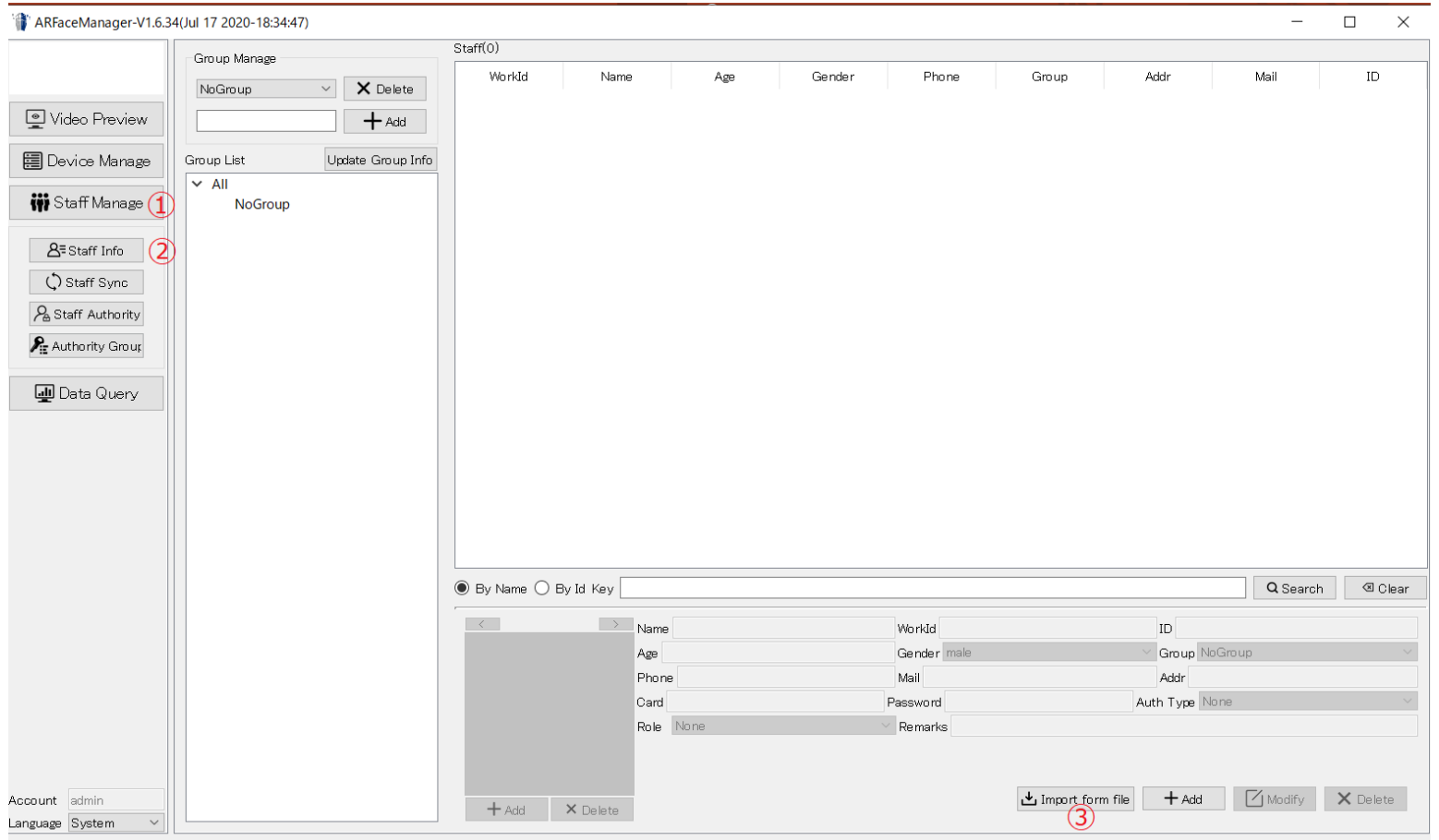

# Excelファイルからの読み込み②

### 読み込み後、登録者一覧表示が表示されます。 ※この時各登録者をクリックすると顔写真が下に表示されることを確認してください ※顔写真が表示されない場合は、Excelのjpgファイルのフルパスを間違えている

AREaceManager-V1 6 34(Jul 17 2020-18:34:47)

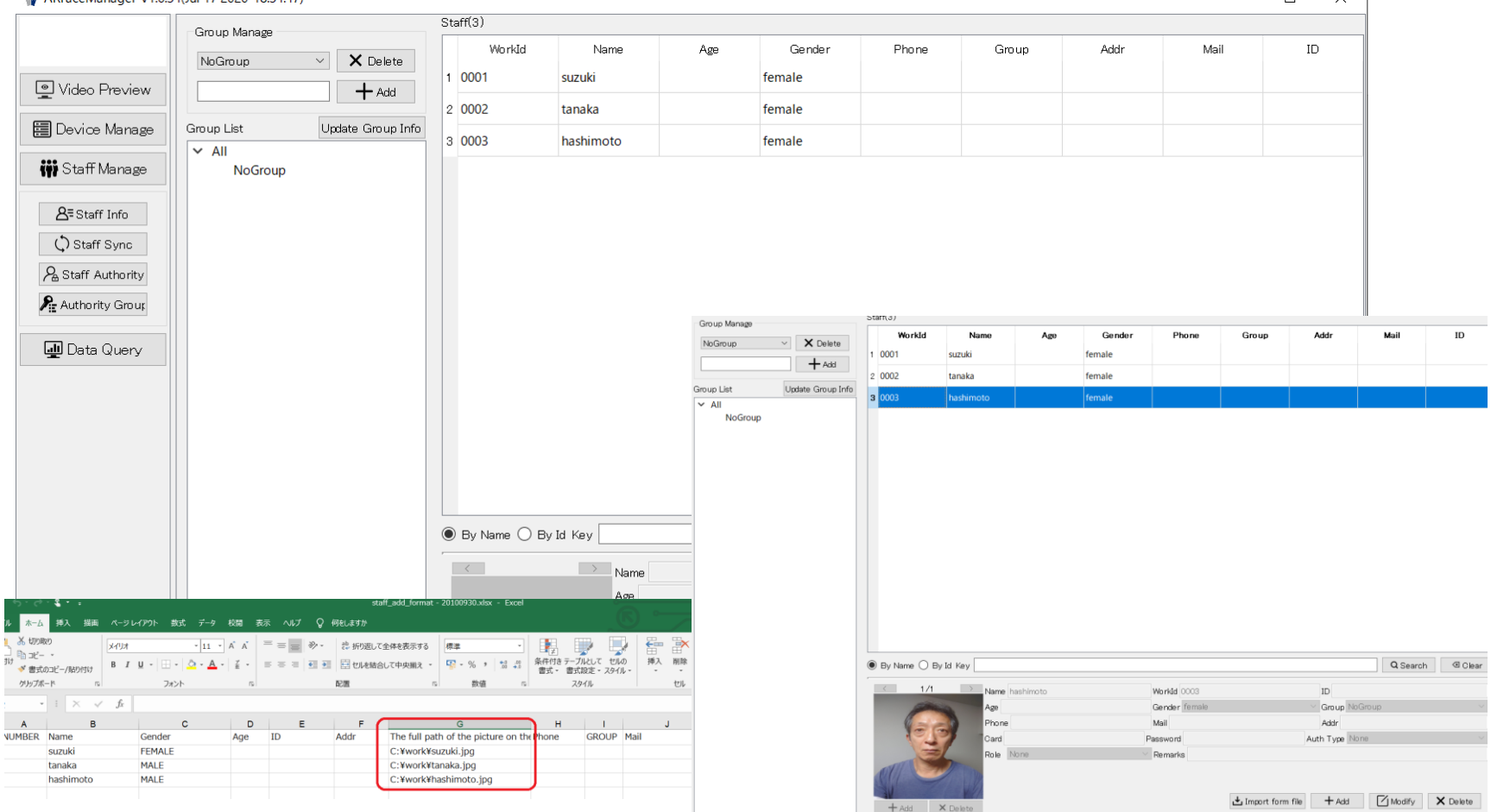

 $\sim$   $\frac{1}{2}$ 

# Excelファイルからの読み込み③

【Staff Sync】→上のAdded devicesから、登録したいEG-Keeperを選ぶ 右側中央【Data Async】→□Device Staffにチェック→【Read Staff Info】 ※すでにEG-Keeperに登録されている人のリストが表示されます<br>すARFaceManager-V1.6.34(Jul 17 2020-18:34:47)

 $\Box$  $\times$ 

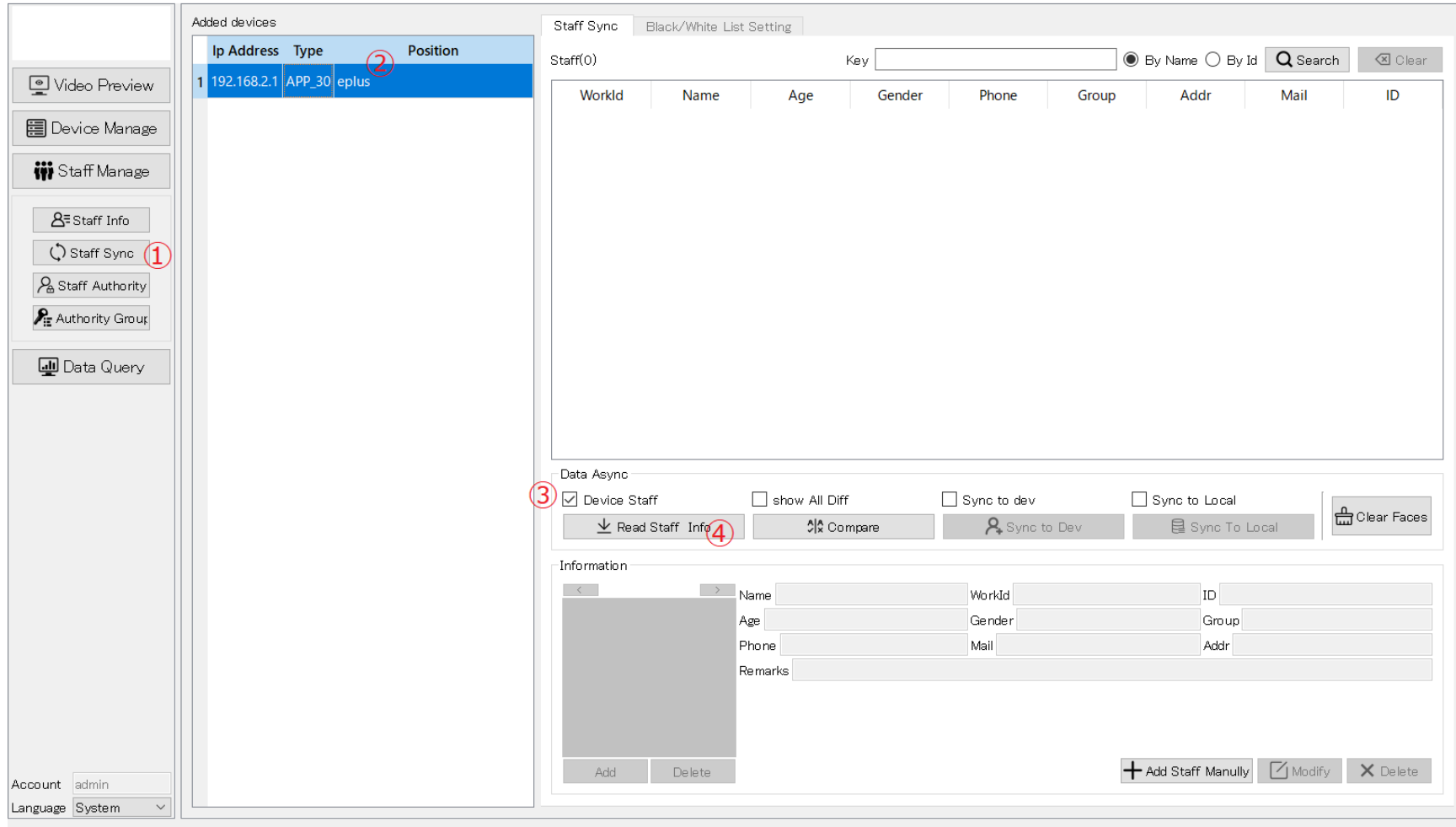

# Excelファイルからの読み込み④

【Staff Sync】→上のAdded devicesから、登録したいEG-Keeperを選ぶ 右側中央【Data Async】→□Device Staffにチェック→【Read Staff Info】 ※すでにEG-Keeperに登録されている人のリストが表示されます<br>すARFaceManager-V1.6.34(Jul 17 2020-18:34:47)

 $\Box$  $\times$ 

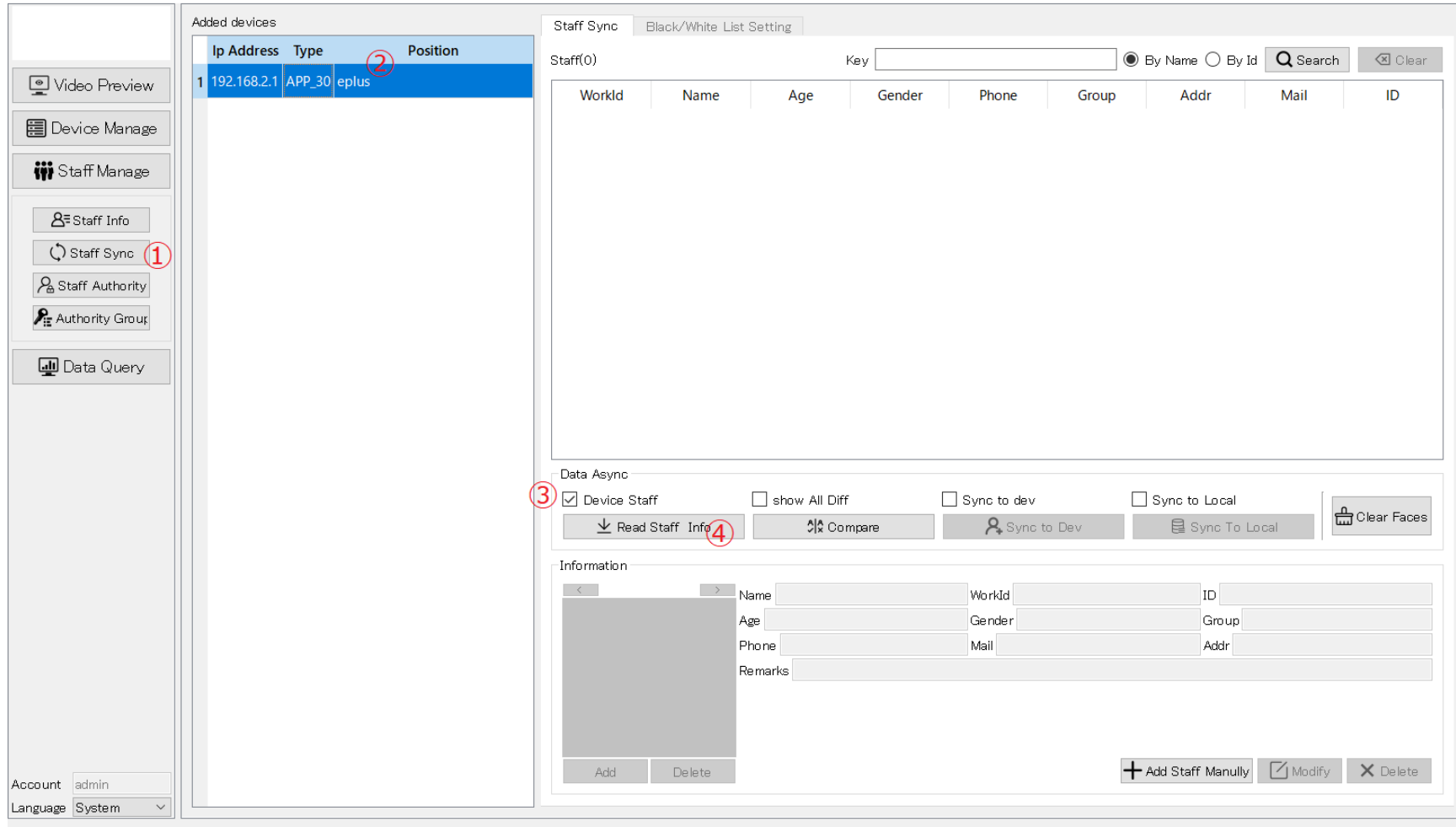

# Excelファイルからの読み込み⑤

### Read staff Infoの結果は下記のようになります。既に登録されていたものが表示されます。

#### ARFaceManager-V1.6.34(Jul 17 2020-18:34:47)  $\overline{\phantom{a}}$

#### $\Box$   $\times$

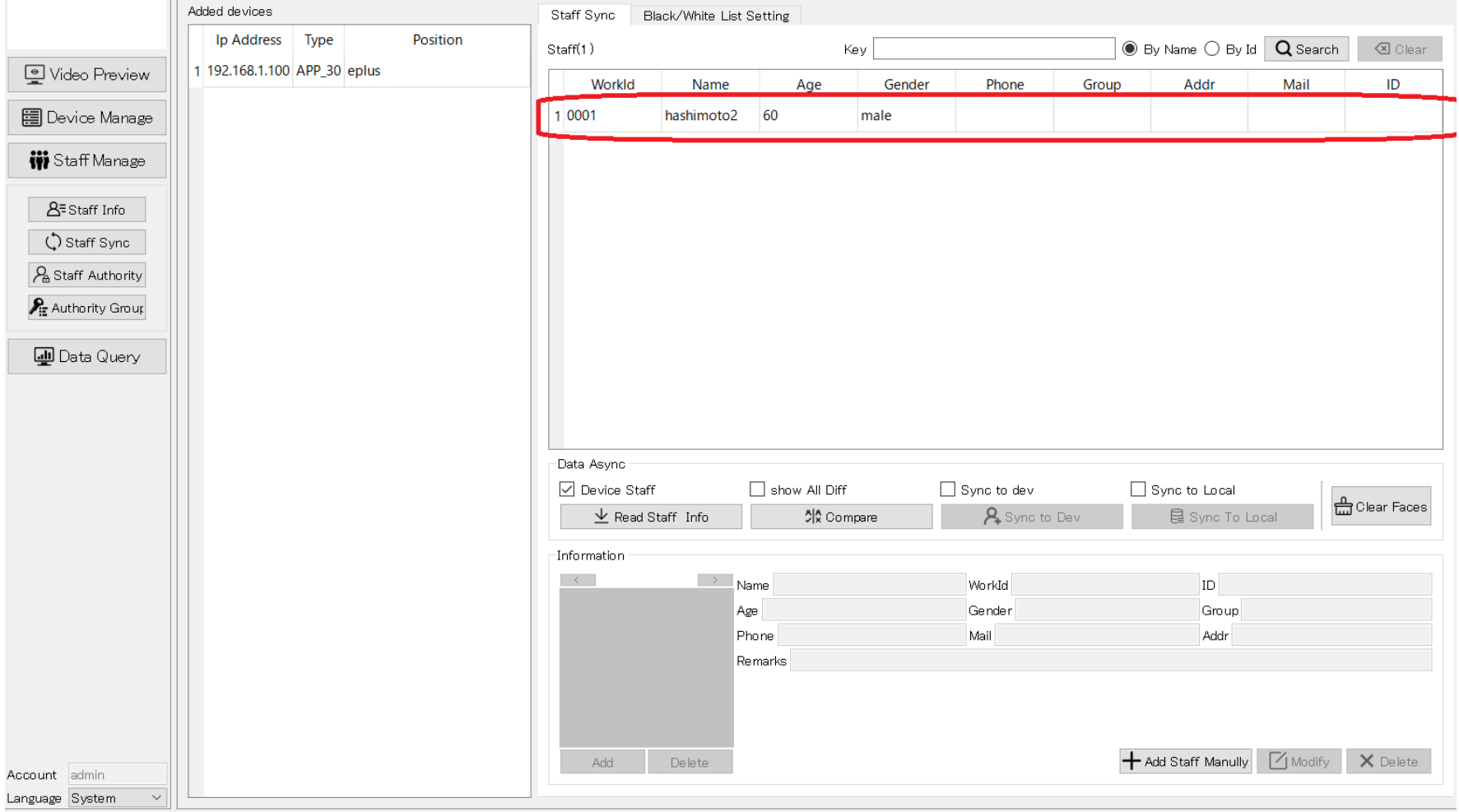

# Excelファイルからの読み込み⑥

【Staff Sync】→上のAdded devicesから、登録したいEG-Keeperを選ぶ 右側中央【Data Async】→□show All Diffにチェック→【Compare】 ※管理アプリで読み込んだリストとの差分が黄色で表示されます

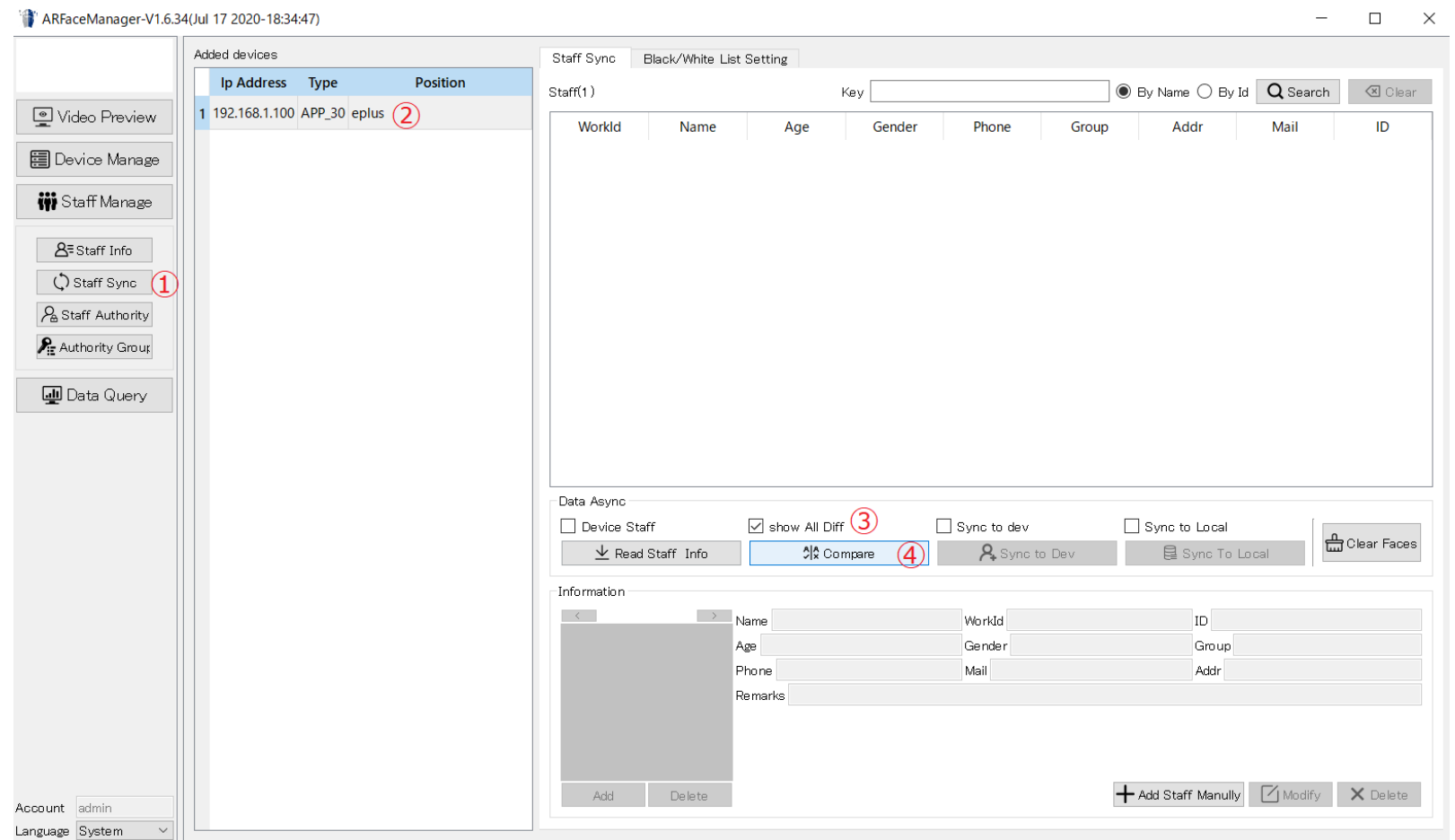

# Excelファイルからの読み込み⑦

### 差分の表示結果は下記のようになります。緑の部分は、既に登録されていたものになります。 黄色は、今回、Excelファイルで読み込んだデータになります。

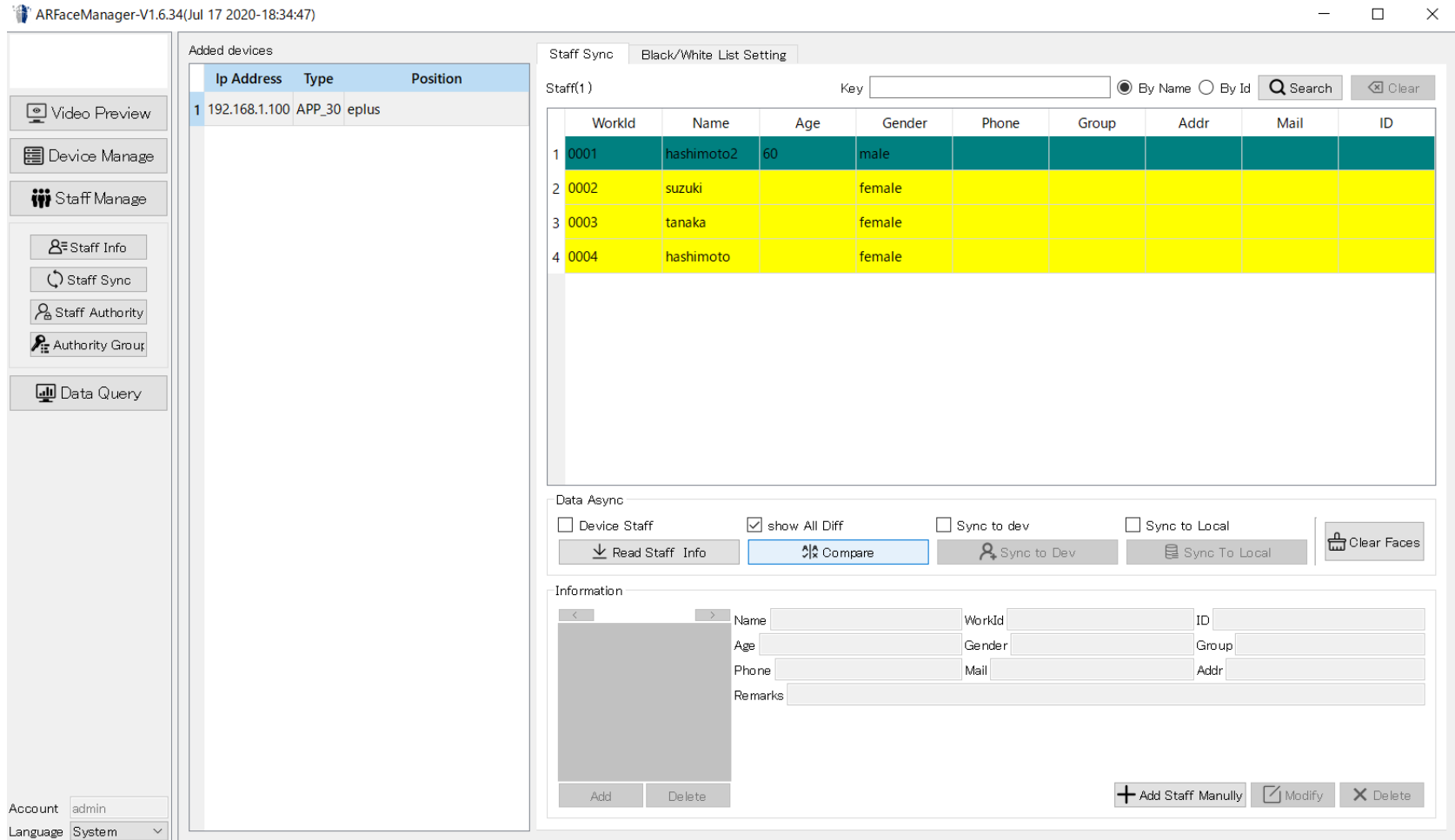

103 140 1 100 + [3] unnanistand rooard [0] rooards can suns to local database

# Excelファイルからの読み込み⑧

差分を確認したら、 □ Sync to devにチェックをいれると、すでに登録されていたデータが消え、 今回読み込んだ差分データのみが表示されます。。

この状態で Sync to devをクリックします。

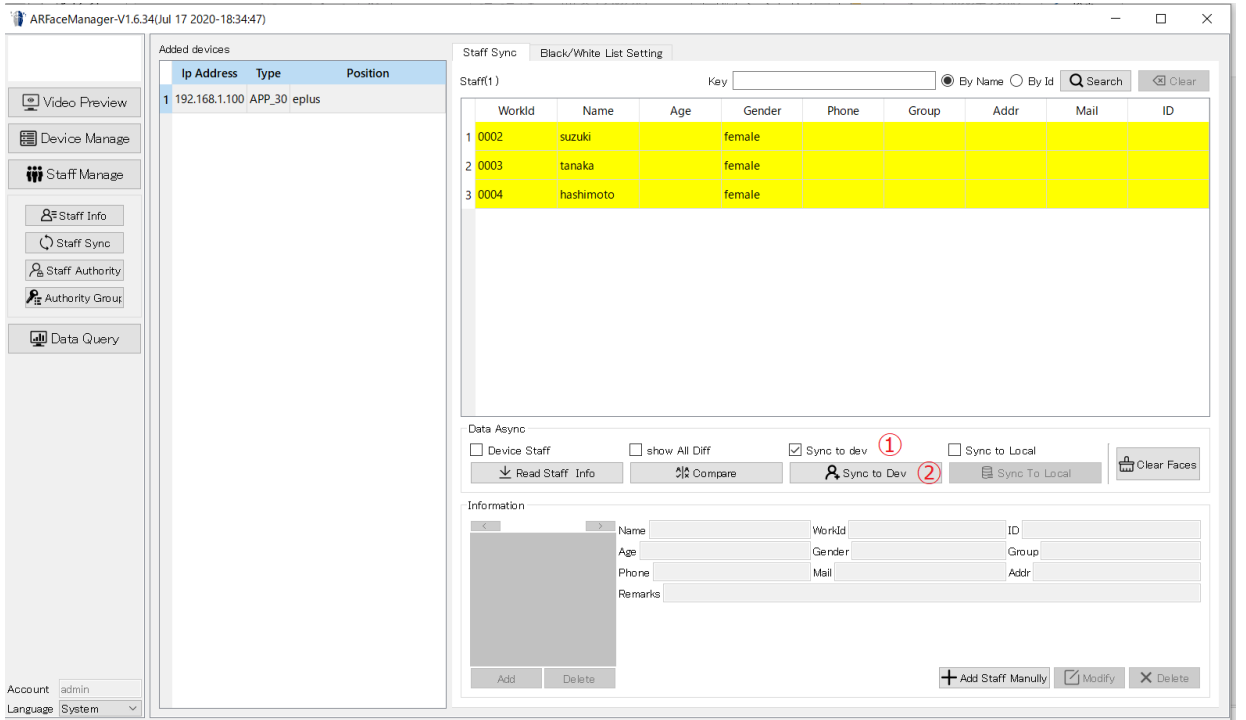

※EG-Keeperが顔写真の特徴点をひとりずつ解析して登録されます

※EG-keeperに差分が登録されると5人ずつ緑色にリストが変わる(1人2秒程度かかります)

(したがって、1000人で30分程度かかります)

※この時、NGの顔リストがあると赤色で表示されるので、後で写真を修正するなどして登録し直します

# Excelファイルからの読み込み⑨

### Sync to devをクリックした結果、エラーデータがなければ、正常に登録され下記のようになります。

#### ARFaceManager-V1.6.34(Jul 17 2020-18:34:47)

 $\Box$   $\times$ 

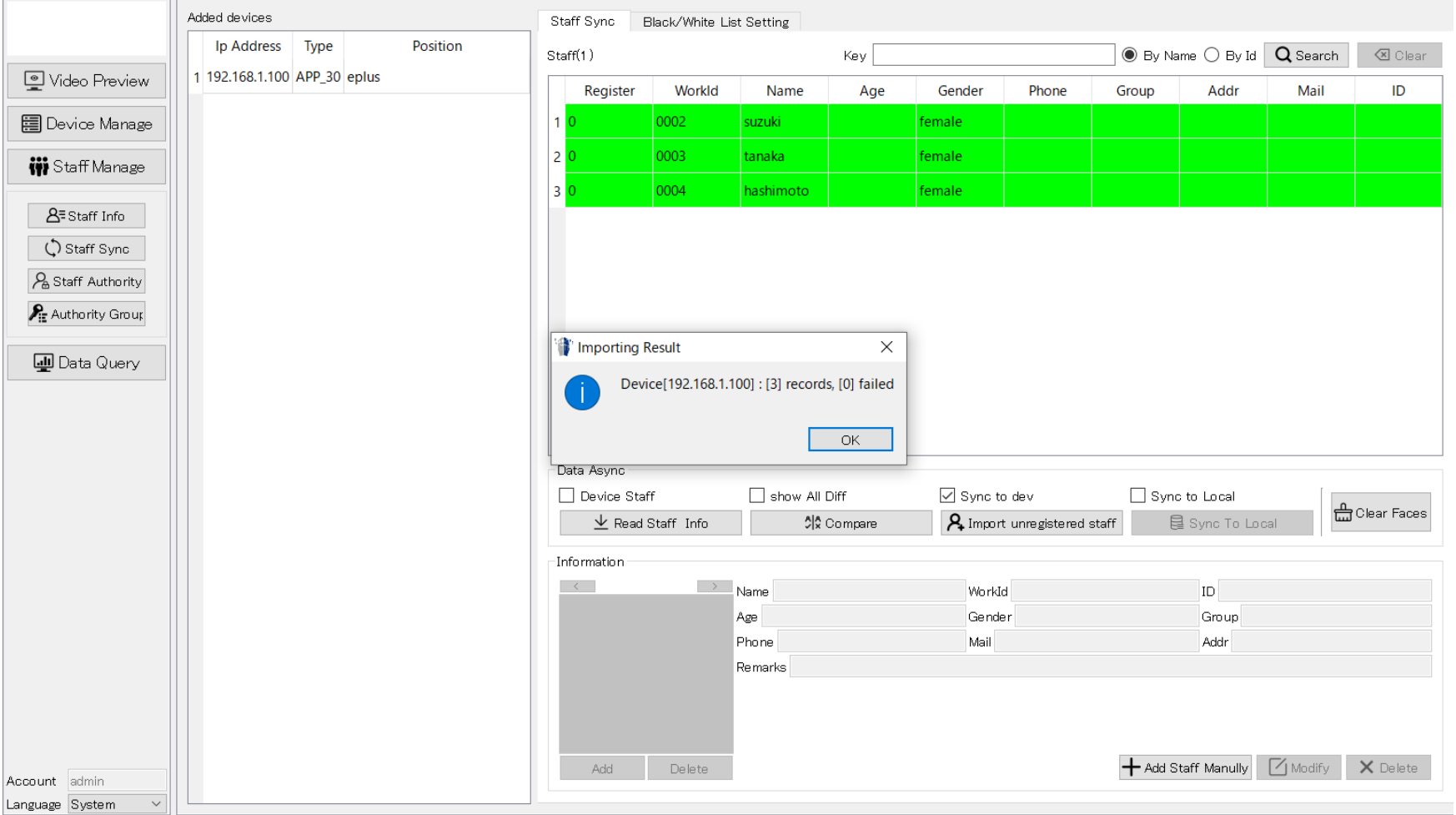

# Excelファイルからの読み込み⑩

□Sync to Localにチェックすると※EG-Keeperにあって、管理アプリ側にないリストが 下記のように灰色で表示されます。

【Sync To Local】をクリックして灰色で表示されていたデータが消えれば、管理アプリ側に読み込み完了です。

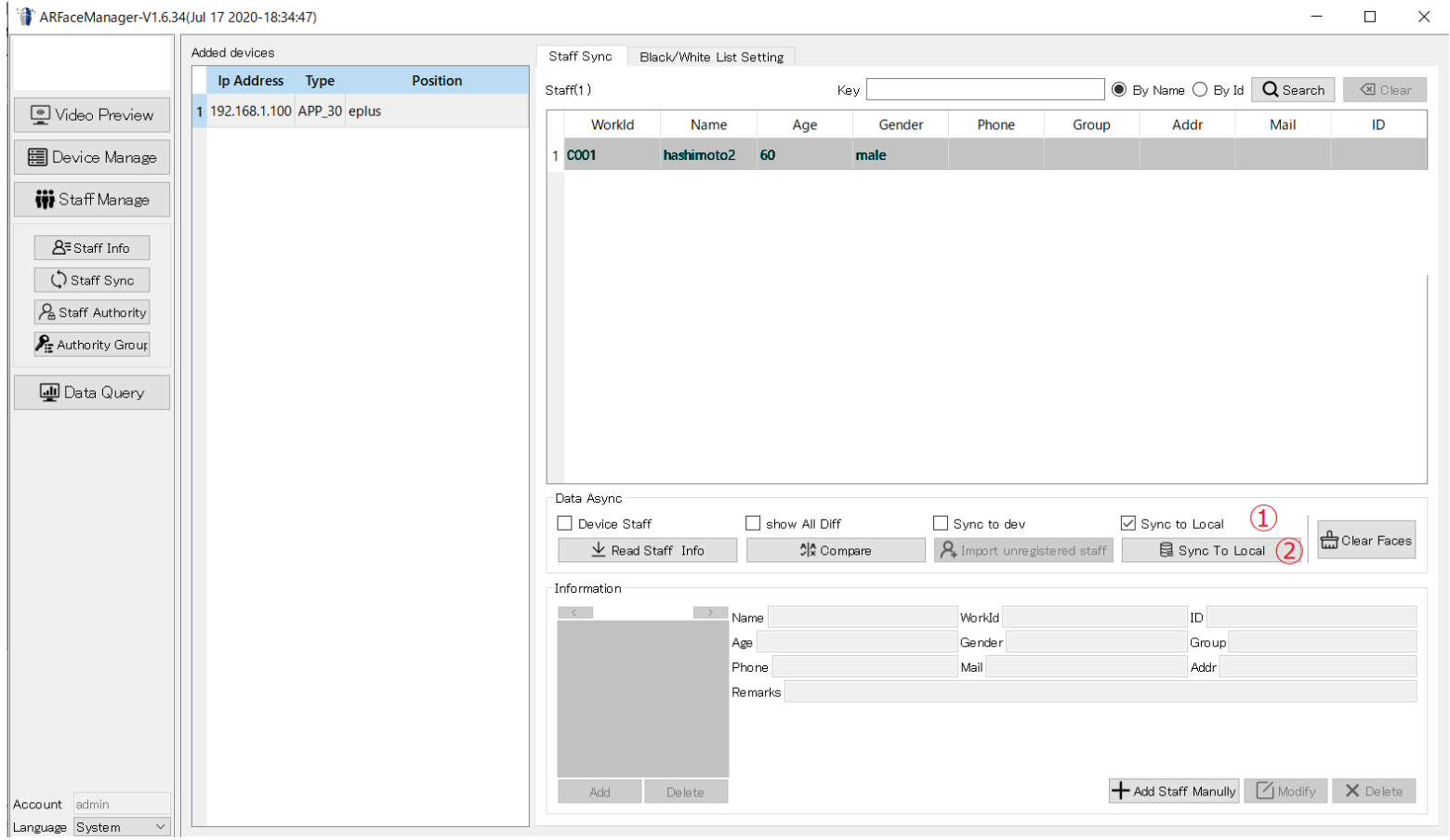

 $\sim$ 

### "認証OK"の信号を出す人をホワイトリストに登録します。 ※ホワイトリストに登録しないと"認証OK"にならないので注意してください。 【Staff Manage】→【Staff Sync】の上の【Black/White List Setting】タブを選択してください。

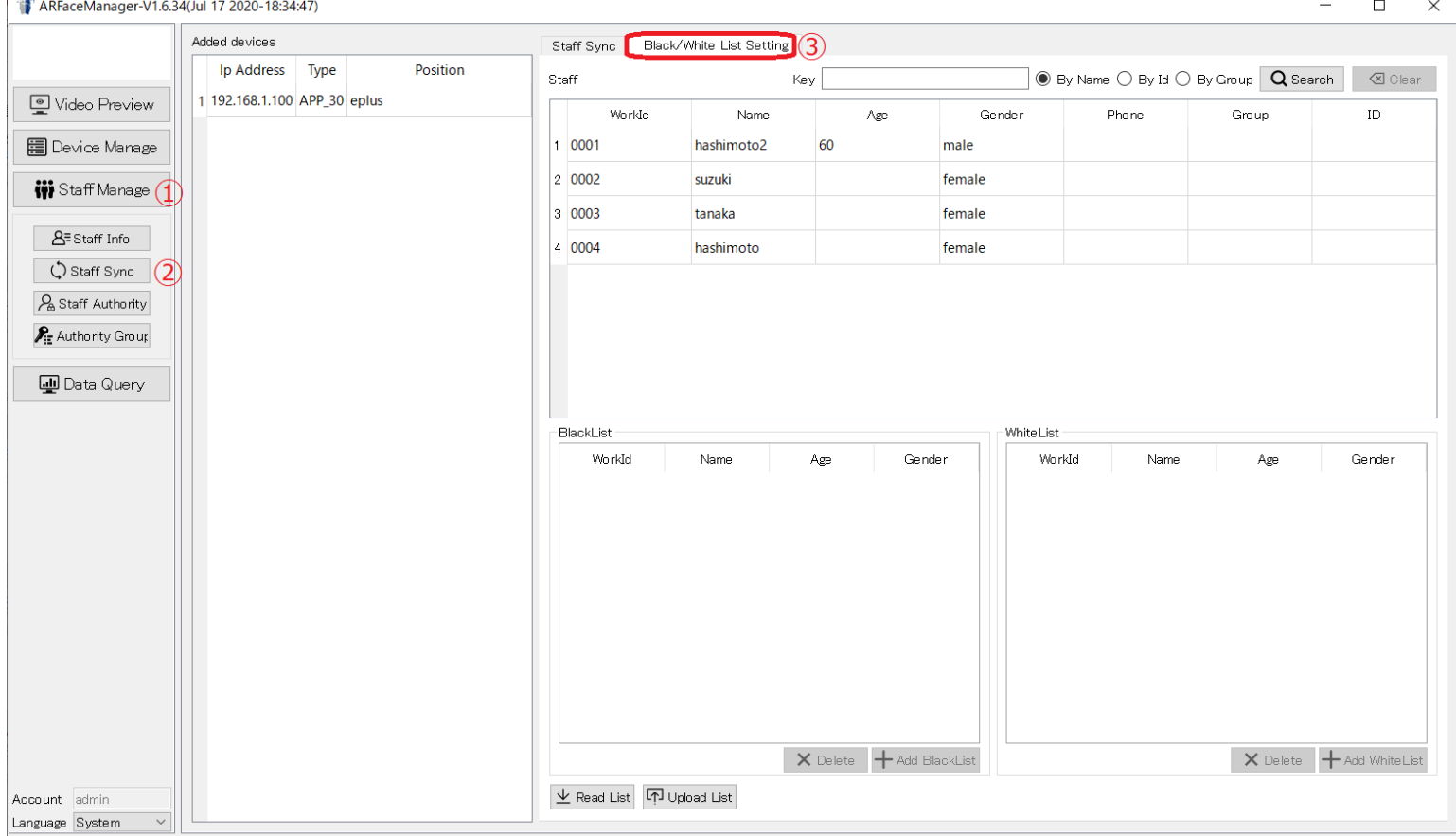

連続したデータを選択する場合は、Shift Keyを押しながら最初と最後のラインを選択してください 連続したデータでなく、いくつか選択する場合は、Ctrl Keyを押したまま、いくつか選択してください White List に登録したい人をStaff欄より選択して、右下の【Add WhiteList】White List欄に表示されるように なります。選択が終了しましたら、中央下の【Upload List】をクリックするとEG-Keeperに登録されます。 ※uploadが完了すると左下に一瞬"List upload complete"と表示されます。

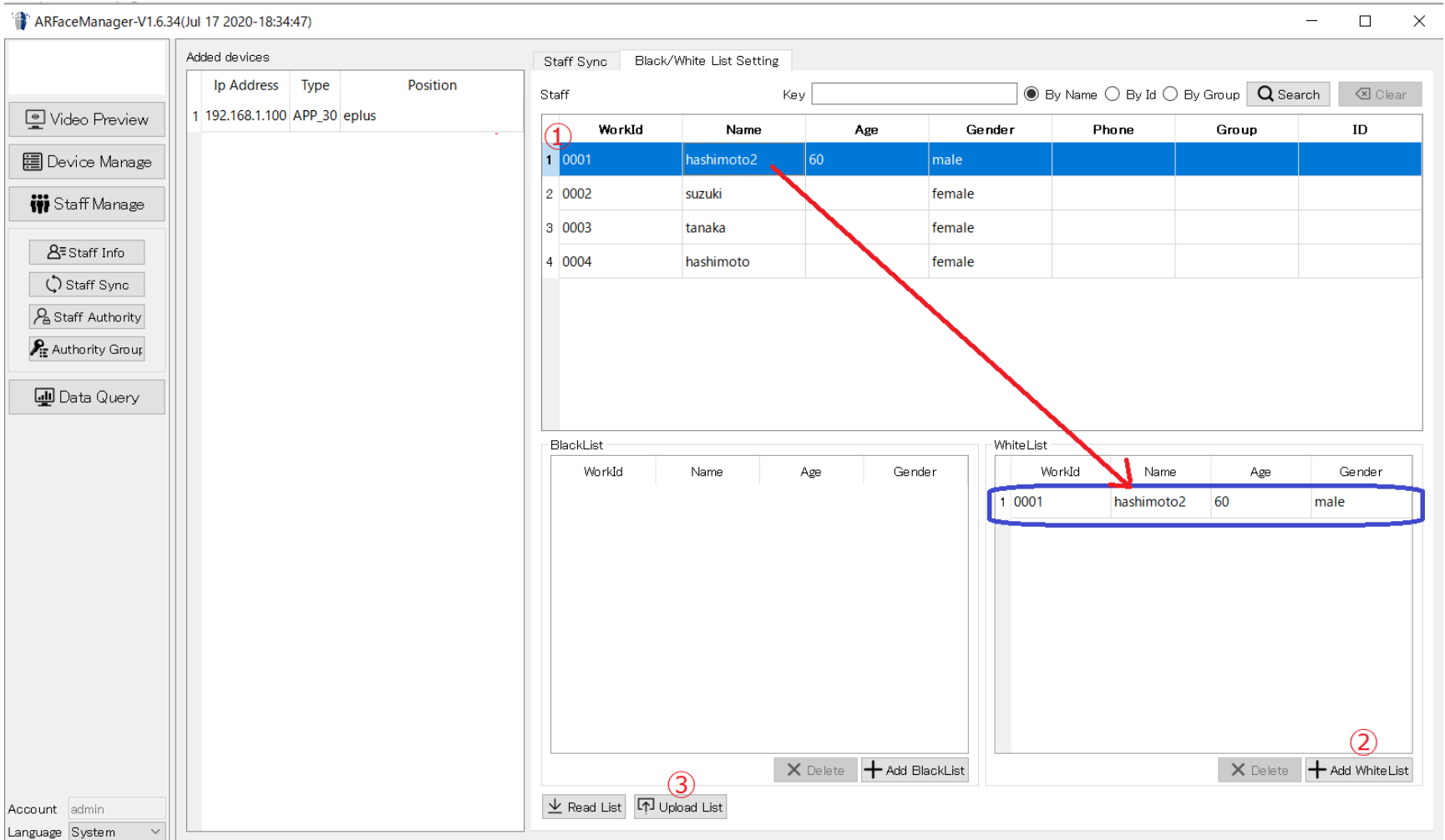

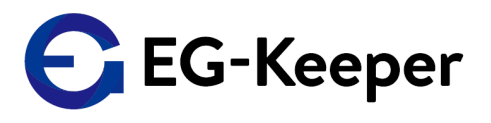

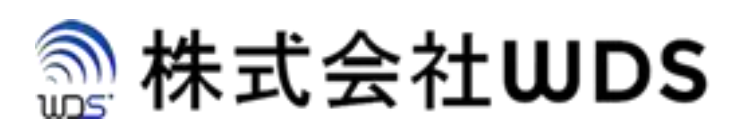

# 株式会社WDS(ダブリューディーエス)

〒116-0013 東京都荒川区西日暮里2-22-1 ステーションプラザタワー504号

メールアドレス: info@wd-s.com